## **User Guide for Migrating from Accellion to Microsoft Office 365 OneDrive for Business**

This guide demonstrates how to use Accellion to share a file securely with a colleague along with the equivalent steps in Microsoft Office 365 OneDrive for Business. The intended audience is for those who are migrating away from Accellion and need a viable alternative like OneDrive for Business. Both approaches are demonstrated for comparison purposes.

1) Connect to service and login using your Vanderbilt email address and password. a) Connect to Accellion:<https://accellion1r.mc.vanderbilt.edu/>

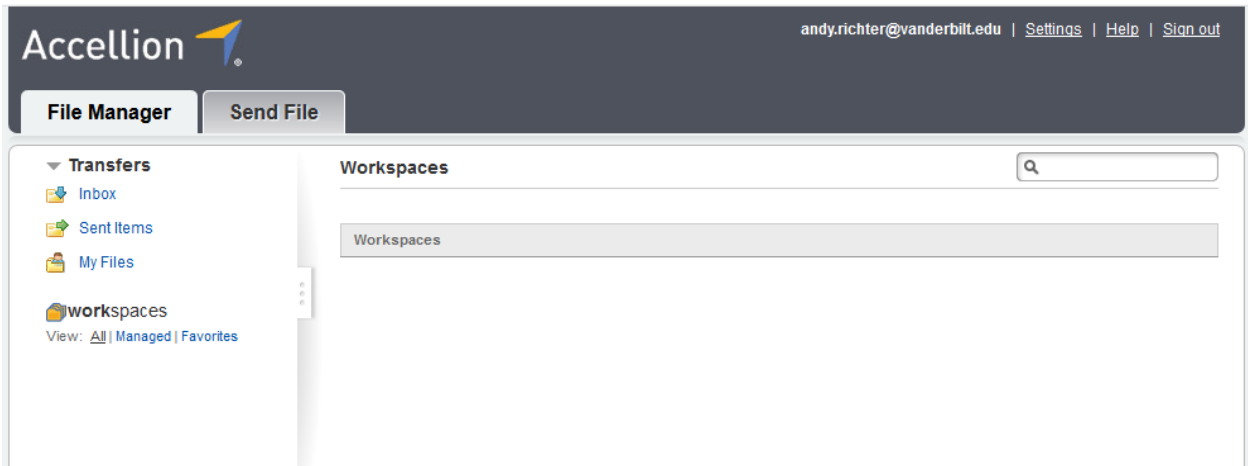

b) Connect to OneDrive for Business: <https://vanderbilt365-my.sharepoint.com/>. Login using your Vanderbilt primary email (SMTP) address or user principal name (UPN), which should be the same. Upload a file, if necessary, by clicking 'Upload,' then 'Files.' Select the file of interest and click 'Open.' Another method is to drag and drop files into a browser window.

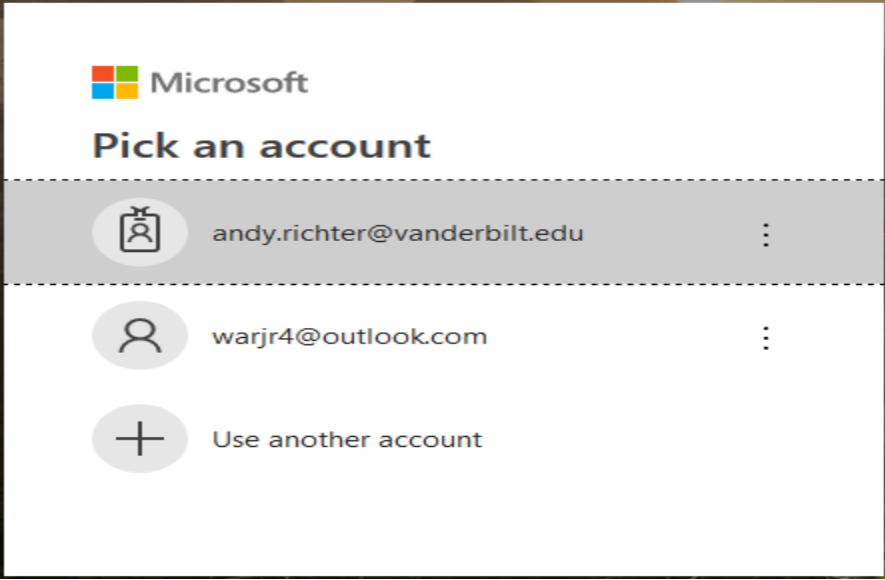

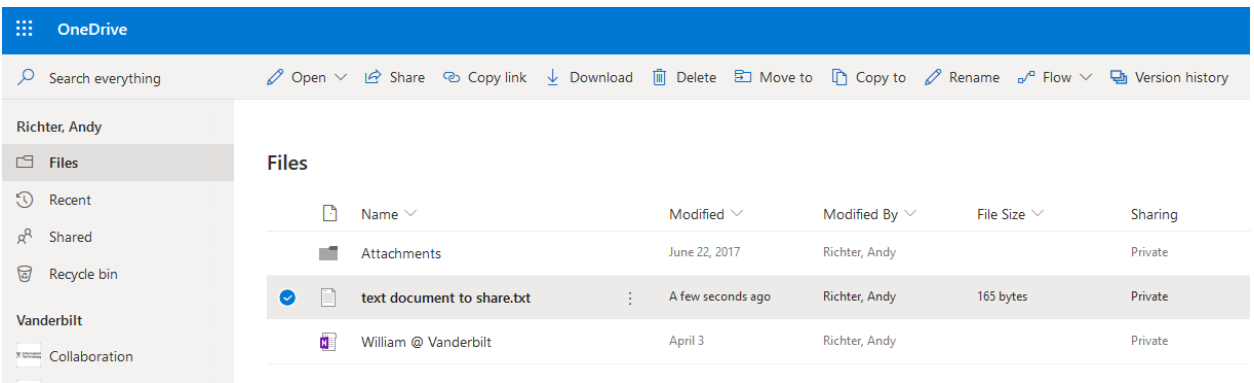

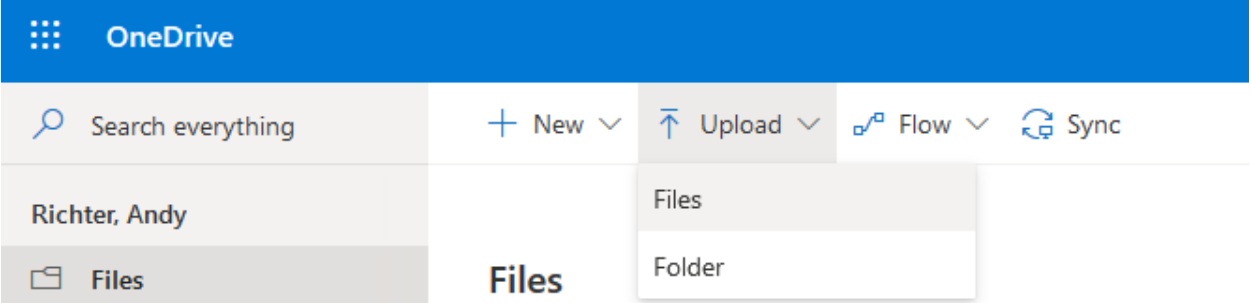

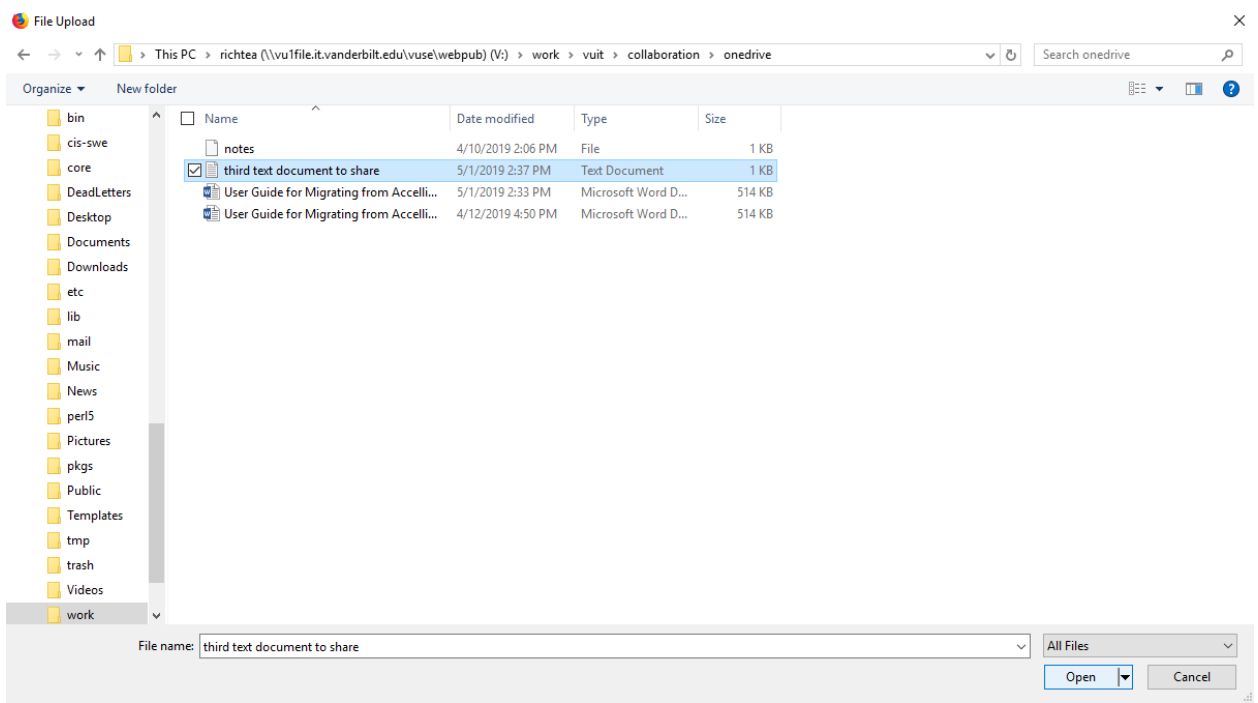

- 2) Share the file securely with your colleague.
	- a) In Accellion, select the 'Send File' tab, complete the necessary fields, click 'Choose File' and click 'Send.'

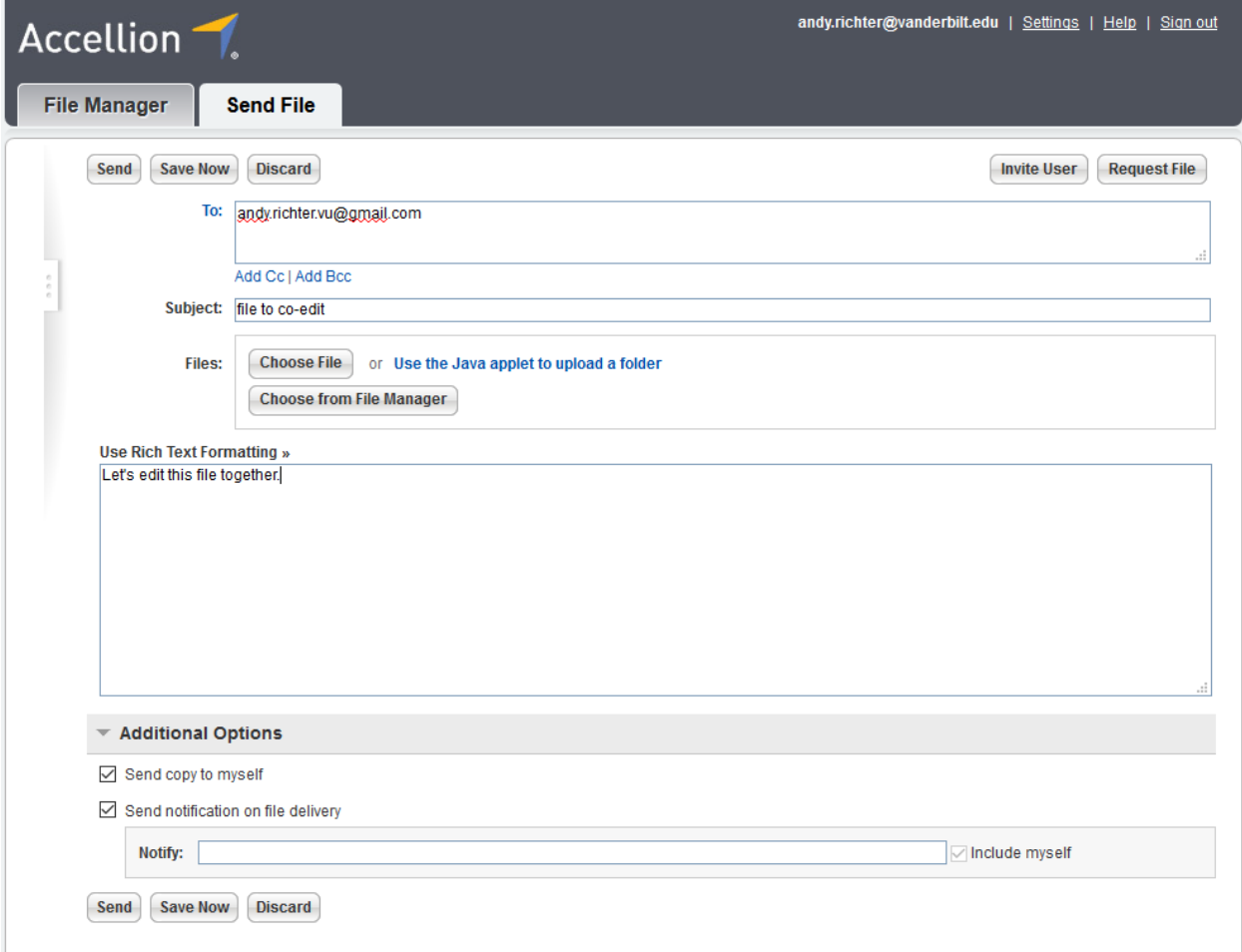

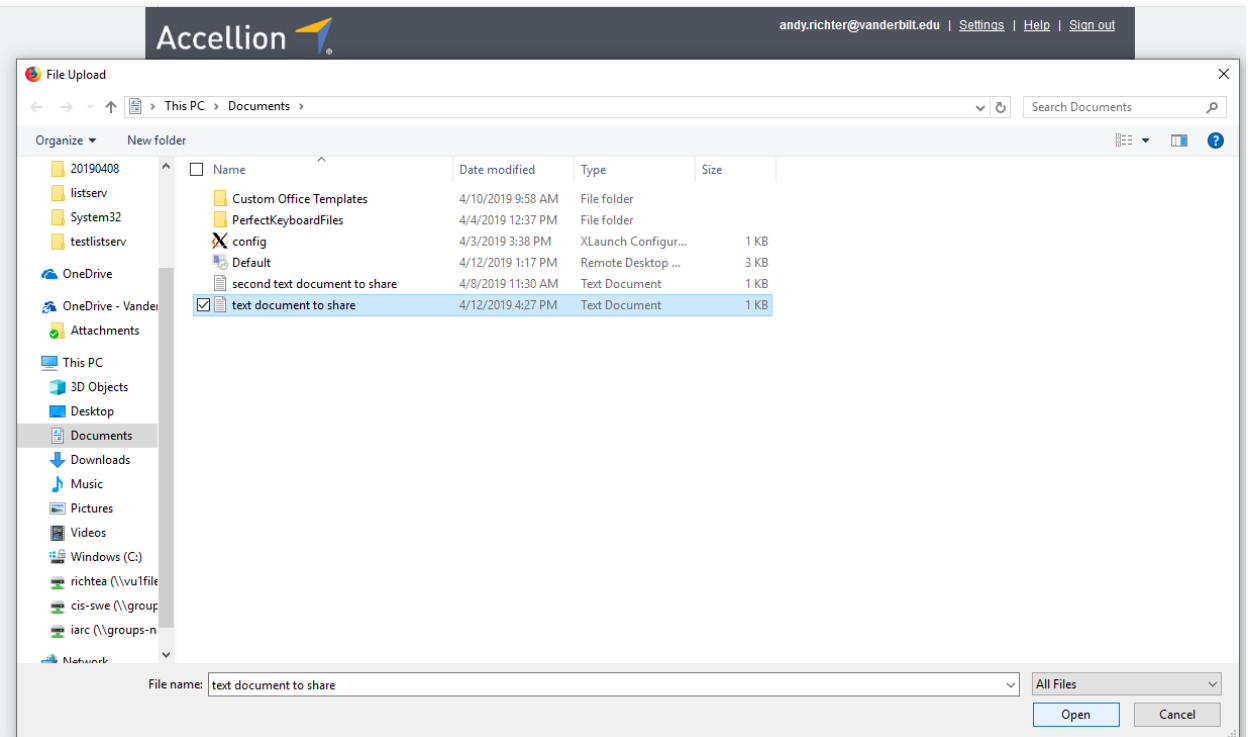

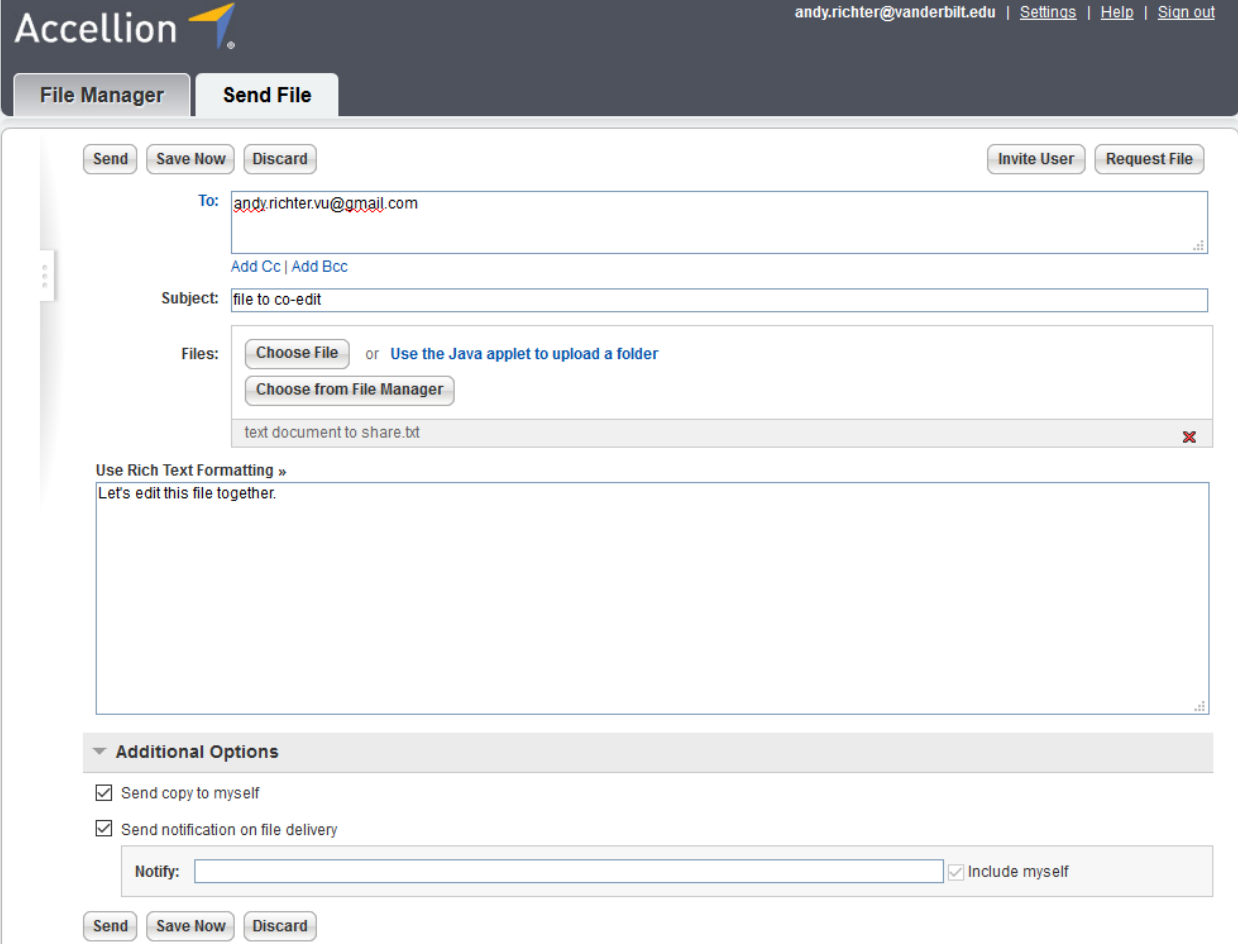

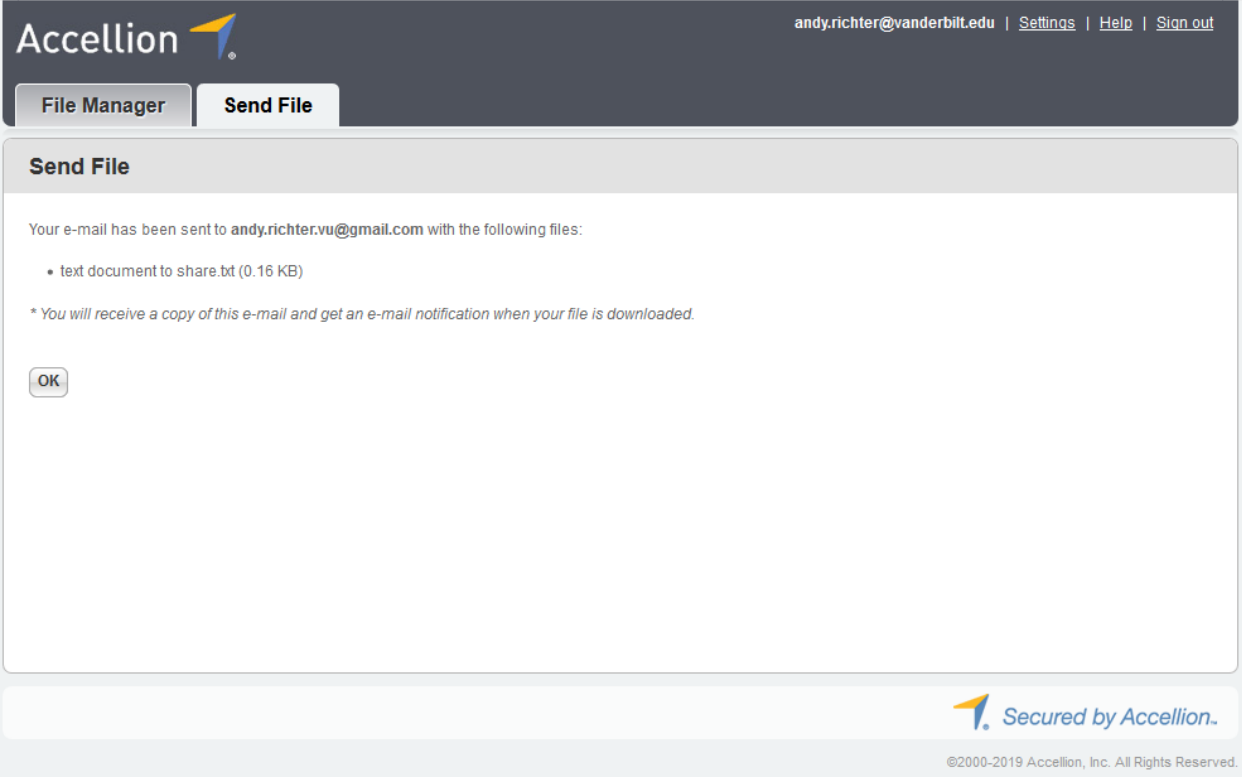

- b) In OneDrive for Business, note the maximum file size is 100GB. Click the box beside the file to share, click 'Share.' In the pop-up window input complete the necessary fields. Two secure approaches are described as follows.
	- a. Click the 'Anyone with the link' option to change the default link access to 'Specific people.' If you do not want the recipient(s) to edit the file(s) you are sharing, uncheck the 'Allow editing' box, highlighted below.
	- b. The shared links do not expire by default. If you want to set an expiration, click 'Anyone with the link' and set the expiration date. If you use this approach, also set a password on the link and provide it separately to the recipients.

After choosing option "a" or "b" above, click 'Apply', then click 'Send.'

**NOTE:** if you ever change your Vanderbilt University email address (i.e., primary SMTP address) must share all of your links again with all recipients.

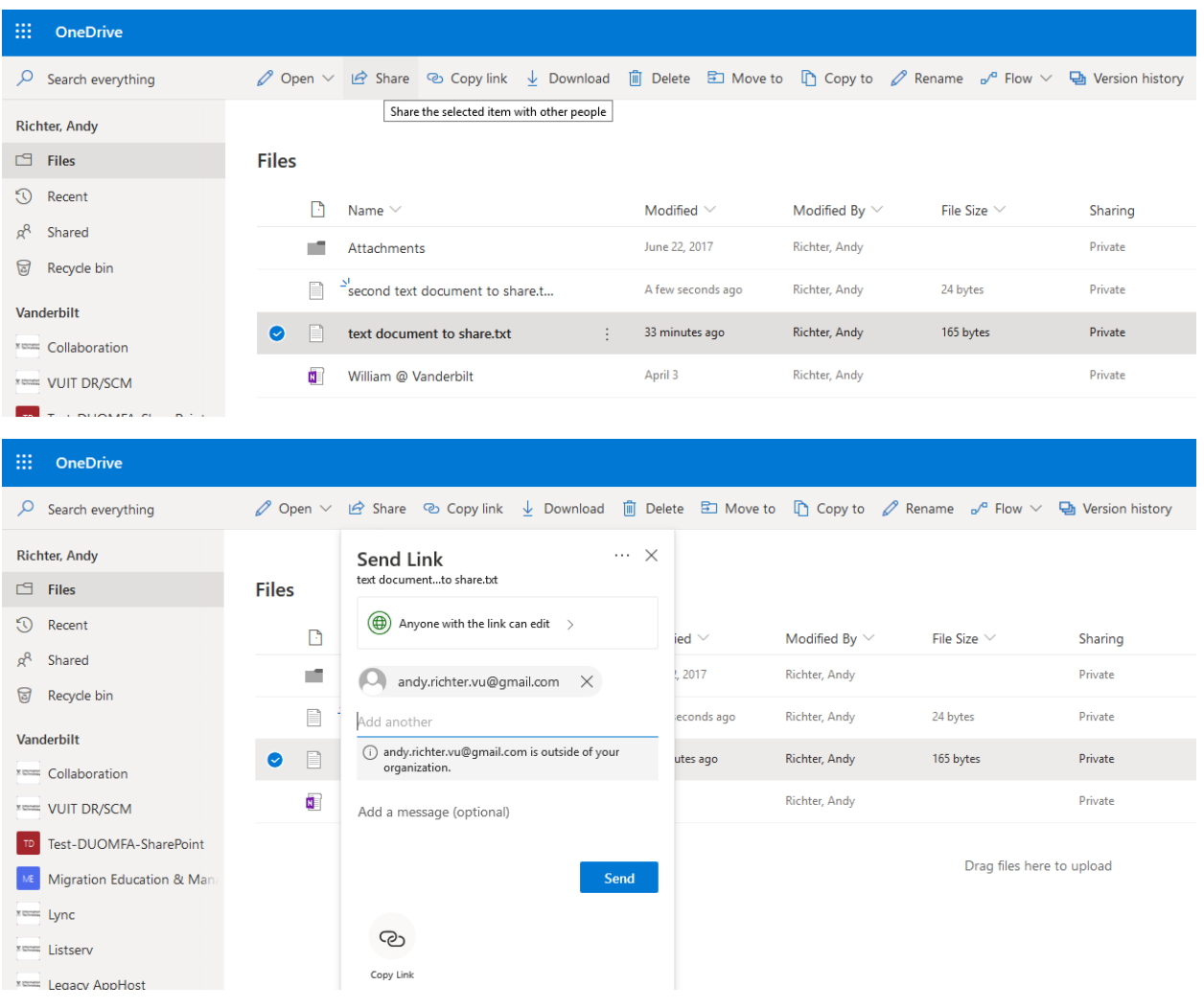

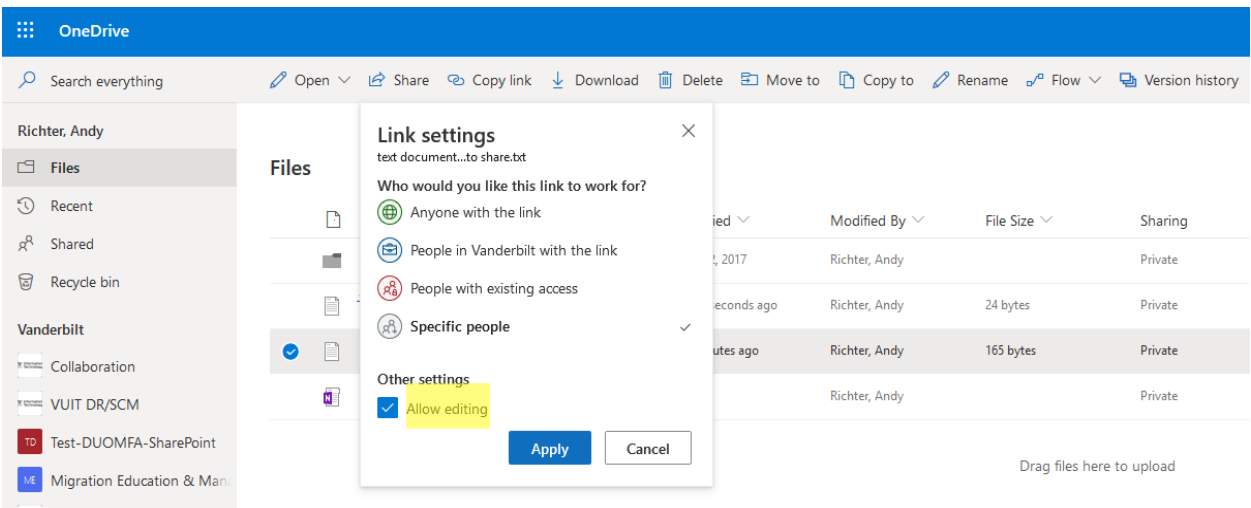

## $\mathbf{H} = \mathbf{OneDirive}$

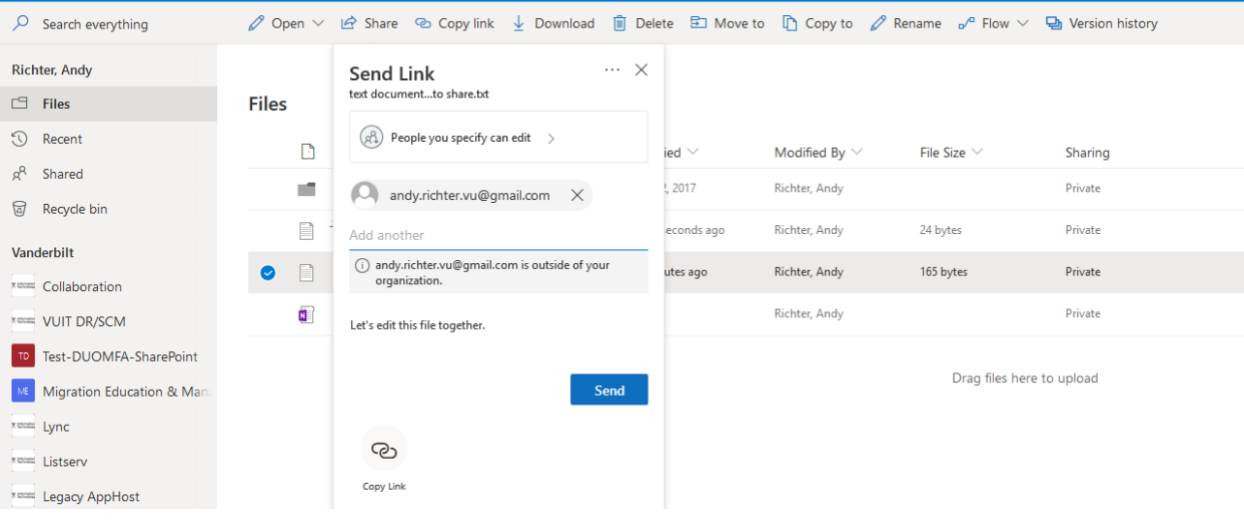

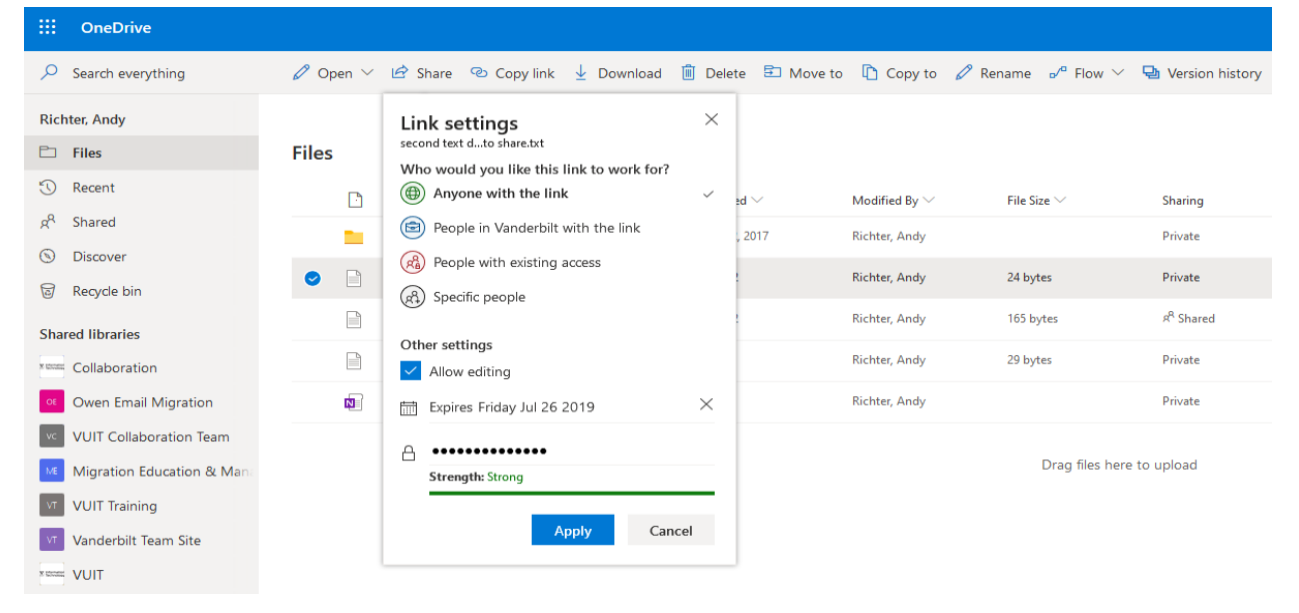

To view sharing information, click 'Shared' in the left column. Note there are two tabs labeled "Shared with me" and "Shared by me." Click 'Shared by me', select a file, then the ellipsis to the right of the file name, and click 'Manage Access' on the drop down menu. Use the 'Manage Access' pop-up window to the right to view and potentially modify those with whom you have shared the file.

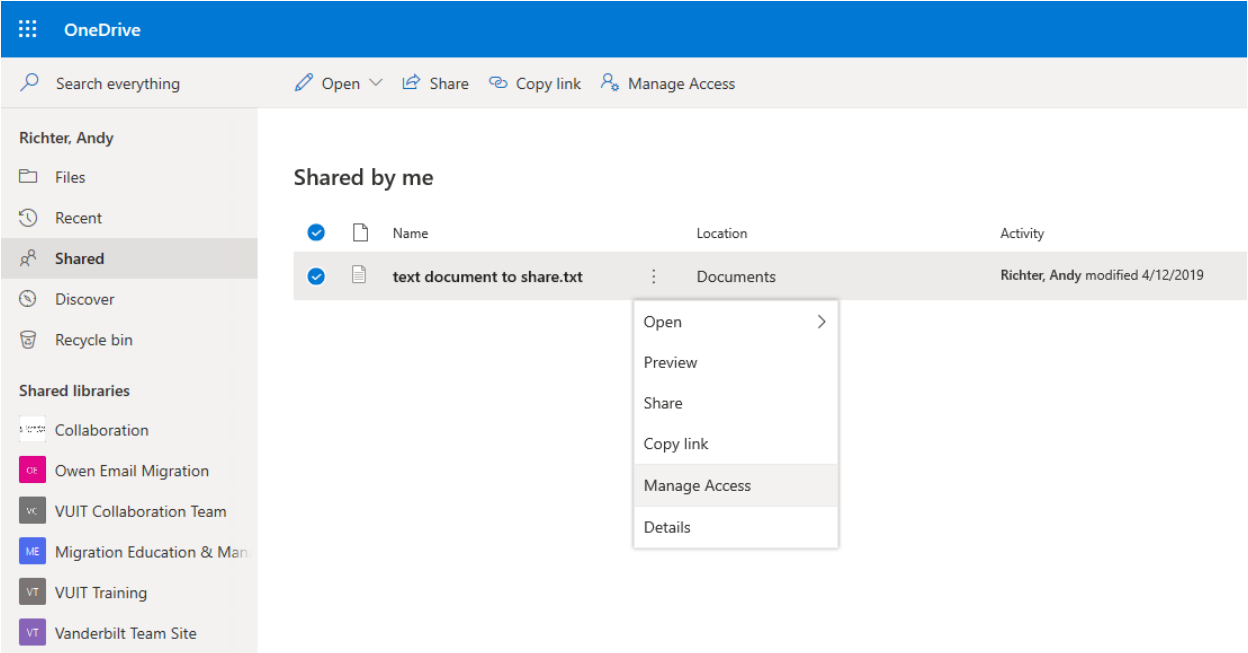

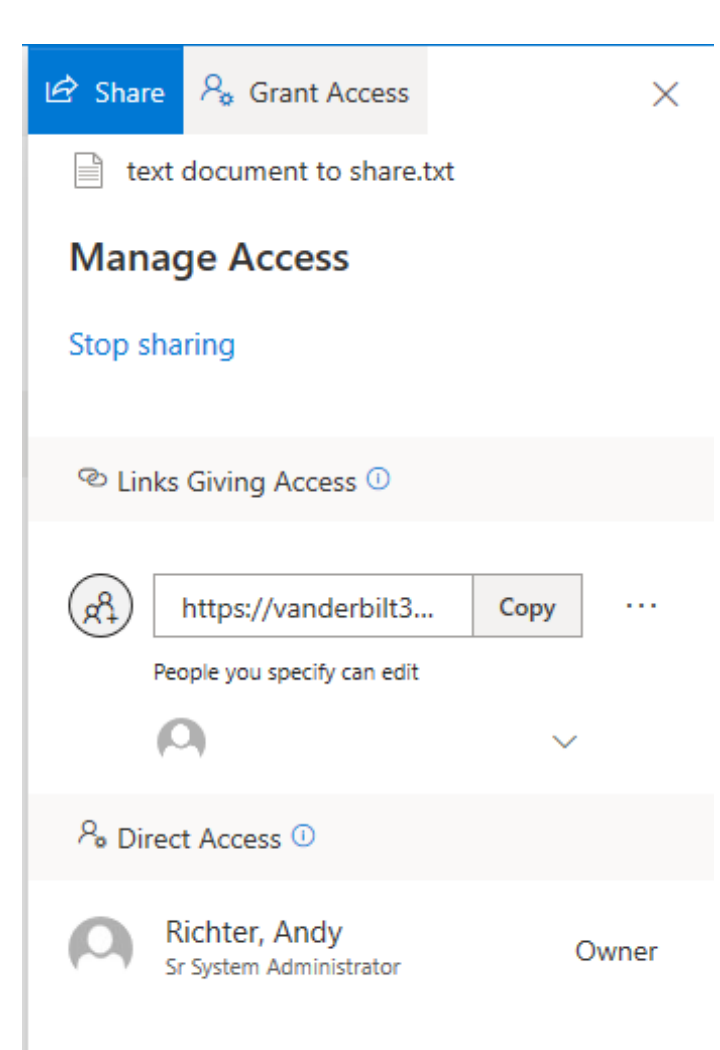

3) In both approaches, you will receive email notifications when you send the link and when the recipient views or edits, if allowed, the file. If you have any files shared now via Accellion, please migrate them to OneDrive.